# **MIDIcon 2 Mapper**

# **Přehled**

Tento program vám po připojení k ovladači MIDIcon 2 umožní mapovat MIDI příkazy na jednotlivá tlačítka, fadery a kola, díky čemuž jej budete moci přizpůsobit použíti s vaším osvětlovacím softwarem. MIDIcon 2 má vlastní výchozí interní mapování a paměť umožňující uložení jednoho dalšího uživatelského mapování. Když MIDIcon 2 zapnete poprvé, bude nakonfigurován na použití výchozího mapování.

Pro většinu uživatelů je toto výchozí mapování dostačující. S tímto programem budete moci vytvářet, ukládat a načítat vlastní uživatelské mapování. Jakmile do zařízení MIDIcon 2 nahrajete nové mapování, uloží se v paměti MIDIcon 2 a stane se mapováním, které se použije při spuštění zařízení namísto výchozího mapování.

Chcete-li tento program použít, stačí kliknout na obrázek jednotlivých ovládacích prvků a použít dialogové okno k výběru požadovaného MIDI příkazu. Jakmile naprogramujete všechny ovládací prvky, můžete nahrát nové mapování do zařízení MIDIcon 2 pomocí rozbalovací nabídky "Connect" (Připojit).

### **Instalace programu**

Program lze spustit přímo z adresáře bez jakékoli instalace. Dvojklikem na soubor "MIDIcon 2 Mapper.exe" (aplikace) program spusťte.

### **Nabídky**

Podél horní strany okna aplikace se nacházejí čtyři rozbalovací nabídky popsané níže. Tyto nabídky slouží k ukládání mapování a jeho odesílání na zařízení MIDIcon 2.

## **File (Soubor)**

Kliknutím zobrazíte rozbalovací seznam.

#### *New (Nový)*

Tato možnost resetuje celou mapu a obnoví výchozí hodnoty. Ovlivněny jsou pouze nastavení v programu, nedojde k aktualizaci nastavení v zařízení MIDIcon 2, dokud soubor neodešlete.

## *Open (Otevřít)*

Otevře uložený soubor mapování. Soubory mapování jsou soubory typu "system exclusive message" (\* přípona SYX), které lze otvírat v jiných MIDI aplikacích.

## *Save (Uložit)*

Uloží aktuální vámi vytvořené mapování jako MIDI soubor SYX.

#### *Save As (Uložit jako)*

Uloží aktuální mapování pod novým názvem.

#### *Rename Map (Přejmenovat mapu)*

Změní název souboru zobrazený v horní části okna. Tento název se uloží také v datech mapy pro pozdější identifikaci.

*Exit (Odejít)*

Opustí program.

# **Connect (Připojit)**

# *Upload Map to MIDIcon 2 (Nahrát mapování do MIDIcon 2)*

Tato možnost odešle upravené MIDI mapování do zařízení MIDIcon 2 prostřednictvím USB. MIDIcon 2 využívá k odesílání a přijímání mapování soubory typu SYX (system exclusive message). Nové mapování se uloží do paměti přístroje MIDIcon 2.

# *Turn On Default Map (Zapnout s výchozím mapováním)*

Tato možnost přikáže přístroji MIDIcon 2 při spuštění použít výchozí tovární mapování v paměti.

# *Turn On User Map (Zapnout s uživatelským mapováním)*

Tato možnost přikáže přístroji MIDIcon 2 při spuštění použít uživatelské mapování v paměti (pokud nějaké existuje).

# **Tools (Nástroje)**

# *Global MIDI Channel (Globální MIDI kanál)*

Tuto možnost použijte k nastavení MIDI kanálu všech ovládacích prvků na stejný kanál.

**Help (Nápověda)**

*Guide (Průvodce)*

Spustí průvodce.

## *About (O programu)*

Verze a další informace o tomto programu.

# **Vytvoření mapy (mapování)**

Hlavní okno tohoto programu zobrazí ovládací prvky přístroje MIDIcon 2.

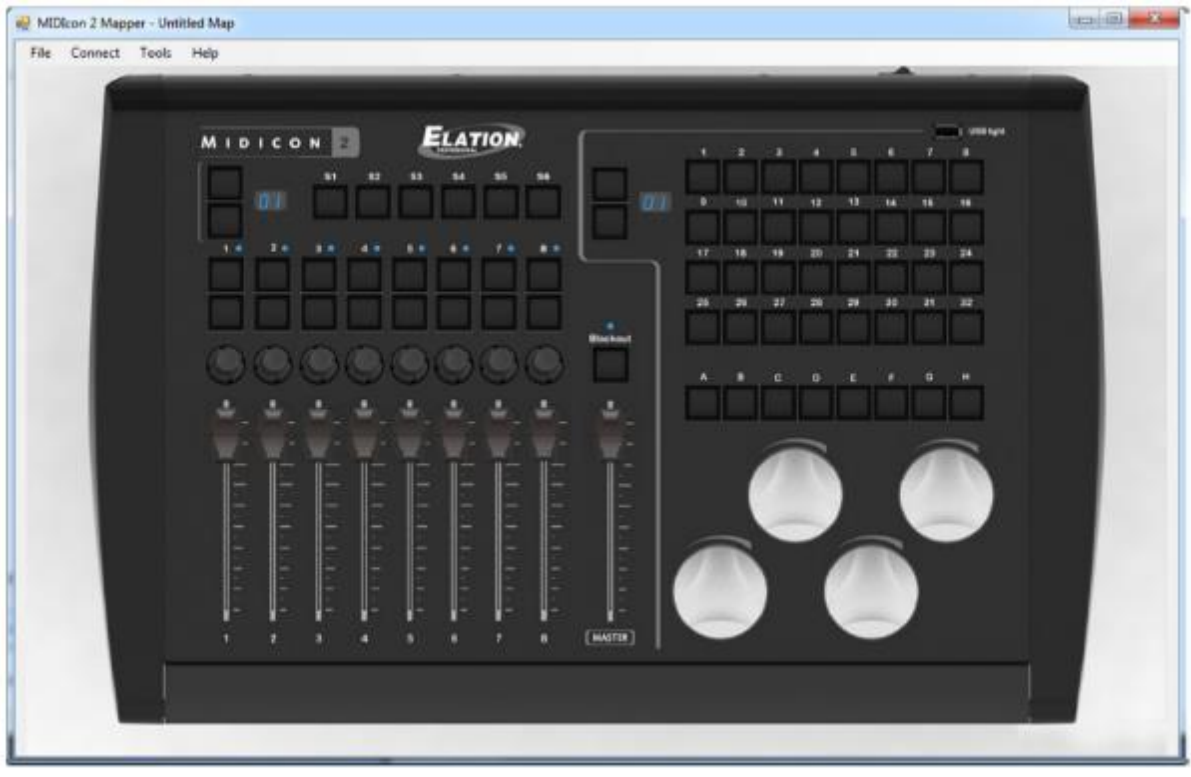

Chcete-li vybrat ovládací prvek (tlačítko, fader atd.), který chcete programovat, klikněte na požadovaný prvek a zobrazí se dialogové okno.

V dialogovém okně budete moci vybrat z rozbalovacích seznamů nastavení, které lze danému ovládacímu prvku přiřadit. V horní části každého dialogového okna se zobrazí název vybraného ovládacího prvku.

#### **Fader (posuvný potenciometr)**

Po kliknutí na libovolný fader se zobrazí následující dialogové okno:

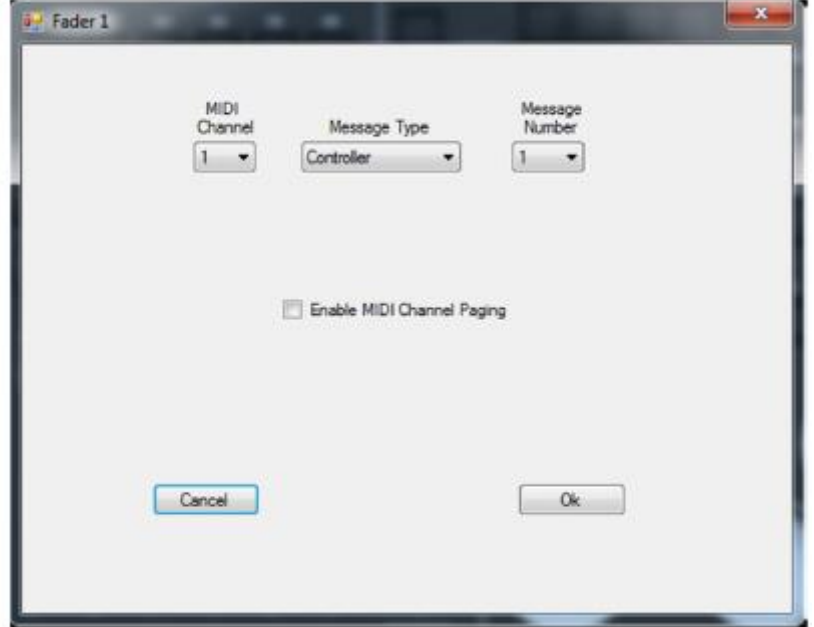

Pro zvolený fader můžete měnit kanál MIDI, typ zprávy MIDI a číslo zprávy.

Hodnota zprávy bude určena podle polohy faderu. MIDIcon 2 podporuje tyto typy zprávy MIDI: "note", "continuous controller" a "aftertouch". Zprávy MIDI fader použije k odeslání dat o poloze do osvětlovacího softwaru. Fadery typicky používají zprávy "continuous controller", zde zkrácené pouze na "controller".

Jestliže zatrhnete okénko "Enable MIDI Channel Paging" (Povolit kanálové stránkování MIDI), kanál MIDI zprávy bude určen stranou faderu. Zobrazení strany faderu se nachází přímo vlevo nad fadery zařízení MIDIcon 2. Tato funkce se použije v případě, že osvětlovací software nepodporuje stránkování. Díky tomu získáte 16 stran zpráv faderu, kdy každá strana způsobí, že fader odesílá jiný kanál MIDI. Všimněte si, že když je políčko zatržené, výběr kanálů MIDI již není dostupný, jelikož kanál je ovládán číslem strany.

Poznámka: "Master" (hlavní) fader nepodporuje kanálové stránkování.

Kanálové stránkování je globální nastavení. Pokud jej nastavíte pro jeden fader, aktivuje se i pro ostatní.

### **Klávesy zkratek**

Po kliknutí na klávesu zkratky se zobrazí následující dialogové okno:

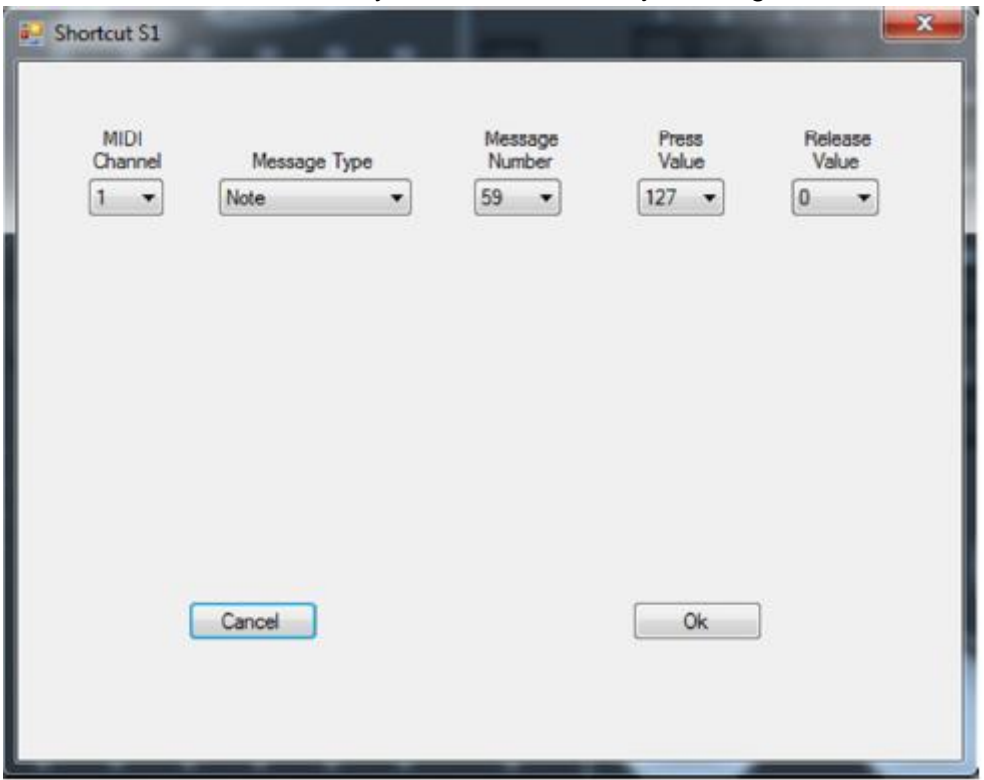

Toto je dialogové okno pro tlačítka S1–S6 a A–H. Tato tlačítka neumožňují kanálové stránkování. Toto dialogové okno slouží také pro tlačítka strana +, strana - a pro tlačítko Blackout.

Každému tlačítku můžete přiřadit kanál MIDI, typ zprávy MIDI, číslo zprávy, hodnoty stisku a uvolnění. MIDIcon 2 podporuje tyto typy zprávy MIDI: "note", "continuous controller" a "aftertouch". Při stisknutí nebo uvolnění tlačítka bude do osvětlovacího softwaru odeslána zpráva MIDI. Tlačítka typicky využívají zprávy "Note On" (nota zap.) a "Note Off" (nota vyp.) s hodnotami 127 pro zapnutí (stisk) a 0 pro vypnutí (uvolnění).

# **Tlačítka faderů**

Nad každým faderem se nacházejí dvě tlačítka. Dialogové okno tlačítek faderů vypadá následovně:

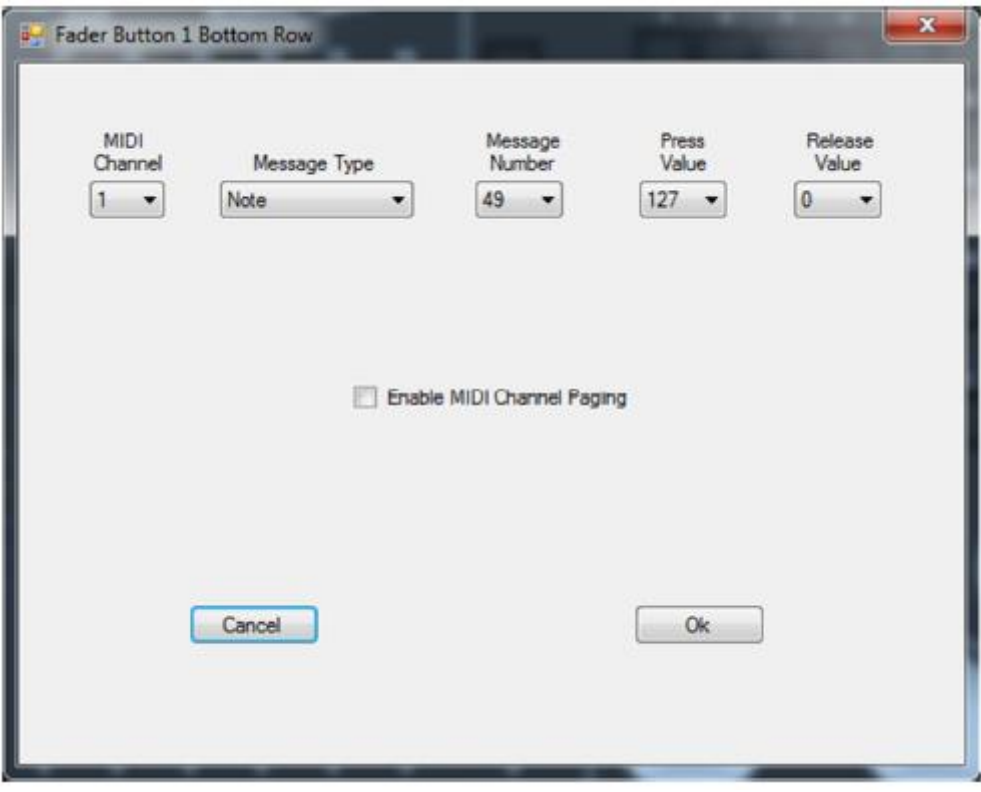

Je podobné dialogovému oknu tlačítek zkratek s tou výjimkou, že obsahuje zatrhávací políčko "Enable MIDI Channel Paging" (Povolit kanálové stránkování MIDI).

Kanálové stránkování funguje stejně jako u faderů, kdy stránka faderu ovládá kanál MIDI tlačítek nad fadery. Tato funkce umožňuje odesílat 16 stran zpráv tlačítek na 16 různých kanálů MIDI. Zprávy MIDI konfigurujete stejně jako u libovolného tlačítka. Všimněte si, že pokud je políčko stránkování zatržené, výběr kanálu MIDI je deaktivovaný.

Kanálové stránkování je globální nastavení. Pokud jej povolíte pro jedno tlačítko, bude povolené pro všechny tlačítka faderů a fadery.

## **Tlačítka matice**

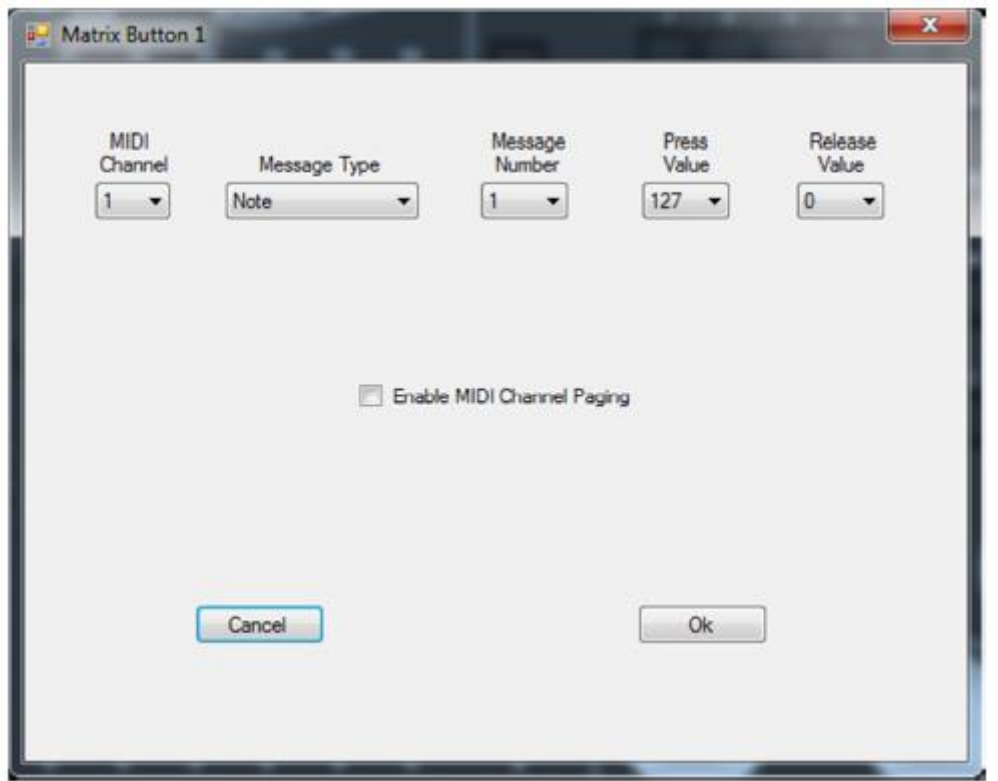

Dialogové okno tlačítek matice vypadá následovně:

Je podobné dialogovému tlačítek faderů se zatrhávacím políčkem kanálového stránkování.

Kanálové stránkování funguje stejně jako u faderů, kdy strana matice (vlevo nahoře od tlačítek matice) ovládá kanál MIDI 32 tlačítek. Tato funkce umožňuje odesílat 16 stran zpráv tlačítek na 16 různých kanálů MIDI. Použijte ji ve chvíli, kdy váš software nepodporuje stránkování. Zprávy MIDI konfigurujete stejně jako u ostatních tlačítek. Všimněte si, že pokud je políčko stránkování zatržené, výběr kanálu MIDI je deaktivovaný.

Kanálové stránkování je globální nastavení. Pokud jej nastavíte pro jednu matici, aktivuje se i pro ostatní.

## **Kolečka kodéru**

Po kliknutí na jedno ze čtyř velkých kol se zobrazí následující dialogové okno:

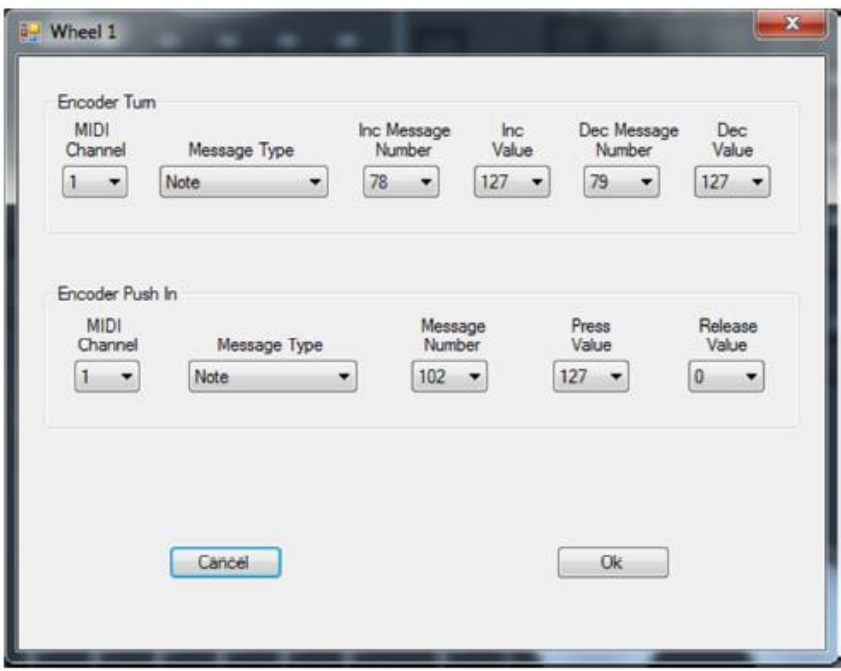

Kolečka kodéru mohou generovat zprávy MIDI třemi způsoby: otočením ve směru hodinových ručiček (zvyšování), otočením proti směru hodinových ručiček (snižování) a stlačením. Zprávy vytvořené otočením mají stejný typ a kanál, ale mohou využívat různá čísla zprávy nebo hodnotu pro zvyšování a snižování. Při otáčení odesílají kolečka 96 zpráv za jedno otočení. Stlačení kolečka kodéru je podobné jako stisknutí a uvolnění tlačítka.

#### **Otočené fadery**

Po kliknutí na jeden z malých otočných regulátorů se zobrazí následující dialogové okno:

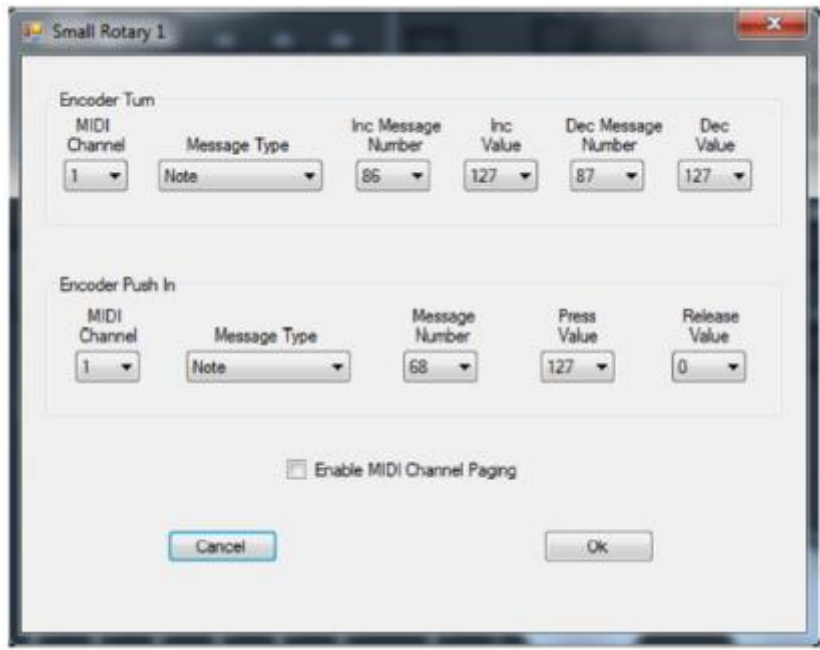

Dialogové okno je podobné jako to pro velká kola s tím rozdílem, že je zde k dispozici zatrhávací políčko pro kanálové stránkování MIDI. Kanálové stránkování funguje stejně jako u faderů, kdy stránka faderu ovládá kanál MIDI otočných regulátorů. Tato funkce umožňuje odesílat 16 stran zpráv otočných regulátorů na 16 různých kanálů MIDI. Použijte ji ve chvíli, kdy váš software nepodporuje stránkování. Zprávy MIDI konfigurujete stejně jako u koleček. Všimněte si, že pokud je políčko stránkování zatržené, výběr kanálu MIDI je deaktivovaný.

Kanálové stránkování je globální nastavení. Pokud jej povolíte pro jeden otočný regulátor, bude povolené pro všechny otočné regulátory, tlačítka faderů a fadery.

#### **Zobrazení stran**

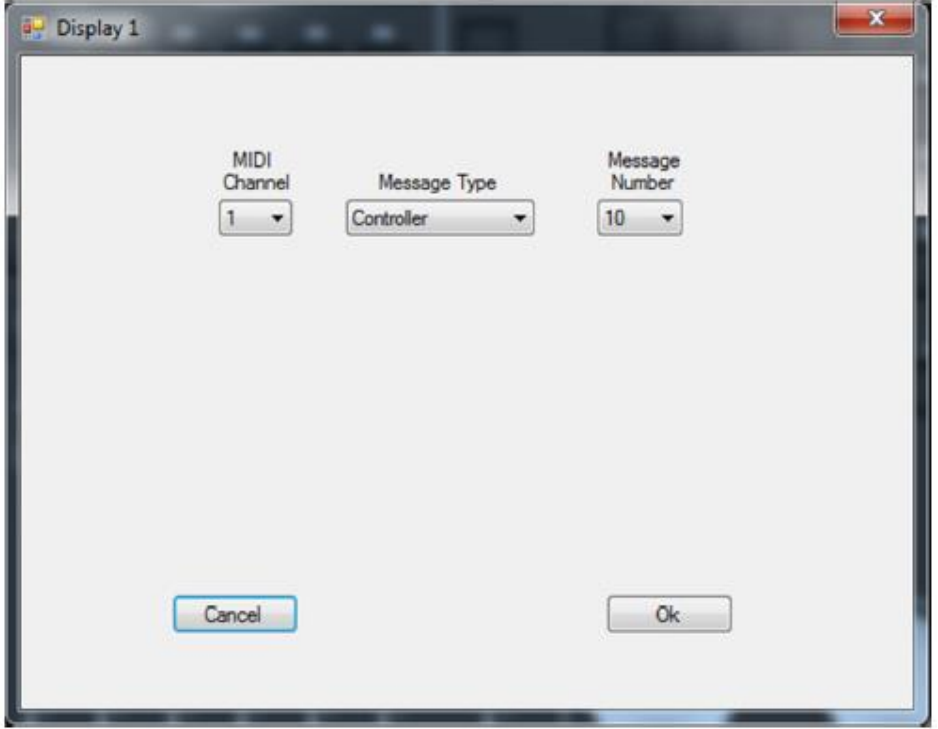

Po kliknutí na zobrazení stran se zobrazí následující dialogové okno:

V tomto okně můžete zvolit zprávu, kterou bude zobrazení strany odesílat a přijímat. Při stránkování bude zpráva odeslána do vašeho osvětlovacího softwaru zařízením MIDIcon 2 vždy při změně strany. Podobně může software ovládat zobrazení stran odesíláním té stejné zprávy na MIDIcon 2. Je-li kanálové stránkování povolené, kanál MIDI pro fadery nebo tlačítka matice se změní v případě, že bude použita hodnota 1 až 16. Jinak bude zpráva ignorována. Jestliže kanálové stránkování není povolené, lze na zobrazení stran odeslat libovolnou hodnotu mezi 0 a 99.

# **LED diody**

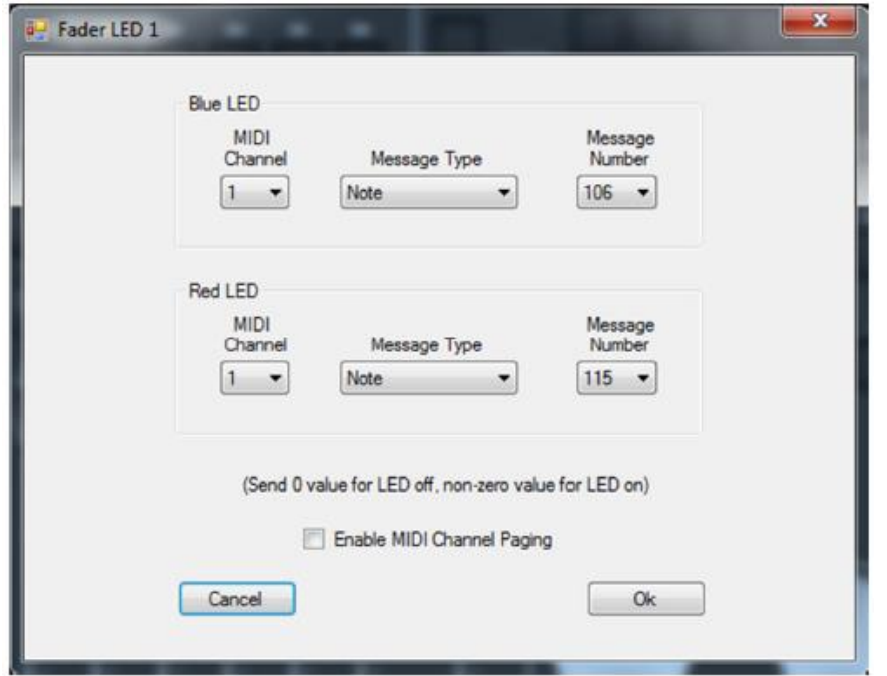

Po kliknutí na LED nad faderem se zobrazí následující dialogové okno:

V tomto okně můžete zvolit zprávu, na kterou budou LED reagovat. LED jsou dvoubarevné, a jak vidíte v dialogovém okně, pro rozsvícení LED červeně nebo modře jsou k dispozici samostatné zprávy. Software může ovládat stav LED odesíláním zprávy na MIDIcon 2. Hodnota 0 LED vypne a jakákoliv nenulová hodnota LED zapne. Je-li kanálové stránkování povolené, musí kanál MIDI odpovídat aktuální straně pro fader, jinak bude zpráva ignorována. Jestliže kanálové stránkování není povoleno, můžete vybrat kanál MIDI v dialogovém okně.

#### **Uložení a odeslání mapy**

Poté, co vytvoříte novou MIDI map, ji můžete uložit do souboru. Použijte možnosti "Save As" (Uložit jako) nebo "Save" (Uložit) z rozbalovací nabídky "File" (Soubor). Soubory se ukládají ve formátu SYX, které jsou kompatibilní s ostatními aplikacemi MIDI.

Mapy lze odeslat na zařízení MIDIcon 2 pomocí rozbalovací nabídky "Connect" (Připojit). Zařízení MIDIcon 2 musí být připojené k vašemu počítači prostřednictvím USB. Pro odeslání nové mapy vyberte možnost "Upload Map to MIDIcon 2" (Nahrát mapování do MIDIcon 2). Mapa aktuálně zobrazená v aplikaci se uloží do vnitřní paměti pro uživatelské mapy v zařízení MIDIcon 2. Nahradí jakoukoliv mapu uloženou v paměti a použije se jako mapování aktivní při spuštění zařízení.

Chcete-li zařízení MIDIcon 2 přepnout na výchozí tovární mapování MIDI, vyberte možnost "Turn On Default Map" (Zapnout s výchozím mapováním). Výchozí mapování se použije při spuštění zařízení.

Chcete-li zařízení MIDIcon 2 přepnout z výchozího tovární mapování na uživatelské mapování nahrané v paměti (je-li k dispozici), vyberte možnost "Turn On User Map" (Zapnout s uživatelským mapováním) Toto uživatelské mapování se nyní použije při spuštění zařízení.

Informace a specifikace v tomto dokumentu se mohou bez předchozího upozornění měnit. Společnost Elation Professional nenese žádnou odpovědnost za jakékoliv chyby nebo nepřesnosti, které se v tomto návodu mohou vyskytnout.

Elation Professional 6122 S Eastern Ave. Los Angeles, CA. 90040 323-582-3322 / 323-832-9142 fax Webová stránka: www.ElationLighting.com E-mail: Info@ElationLighitng.com

© Elation Professional ® 2016 Všechna práva vyhrazena.

Příručka MIDIcon 2 Mapper, Revize 1.0 Copyright © 2017 KMX Inc. Všechna práva vyhrazena.